# **Criação de sumário no InDesign CS3**

ESCOLA DE COMUNICAÇÃO – UFRJ DISCIPLINA: PRODUÇÃO DE LIVRO OU OUTRO IMPRESSO PROF. PAULO CÉSAR CASTRO

#### **1. Sobre os sumários**

Um sumário pode listar o conteúdo de um livro, revista ou outra publicação; exibir uma lista de créditos de ilustrações, anunciantes e fotografias; ou incluir outras informações para ajudar os leitores a encontrar informações em um documento ou arquivo de livro. Um documento pode ter vários sumários (por exemplo, uma lista de capítulos e uma lista de ilustrações).

Cada sumário é uma matéria distinta com um título e uma lista de entradas classificadas por número de página ou alfabeticamente. As entradas, incluindo números de página, são obtidas diretamente do conteúdo do documento e podem ser sempre atualizadas, mesmo entre vários documentos de um arquivo de livro.

**Atenção:** Muitas pessoas confundem sumário com índice. O sumário aparece no começo do livro e mostra a categoria (capítulos, ilustrações, tabelas, gráficos etc.) organizada, na maioria das vezes, pelo número da página em que está localizada. O índice aparece no final do livro e trata-se de uma lista de assuntos, nomes de pessoas, etc. com as respectivas páginas em que essas expressões apareceram.

O processo para criação de um sumário requer três etapas principais.

- **1.** Crie e aplique os estilos de parágrafo que usará como base para o sumário.
- **2.** Especifique quais estilos são usados no sumário e como o sumário é formatado.
- **3.** Flua o sumário para o documento.

As entradas do sumário podem ser adicionadas automaticamente ao painel 'Marcadores' para uso em documentos exportados como Adobe PDF.

#### **Dicas para criar um sumário**

Ao planejar um sumário, considere o seguinte:

- Alguns sumários são criados a partir de conteúdo que, na verdade, não é exibido no documento publicado (como uma lista de anunciantes em uma revista). Para fazer isso no InDesign, digite o conteúdo em uma camada oculta e inclua-o ao gerar o sumário.
- É possível carregar estilos de sumário de outros documentos ou livros para criar novos sumários com as mesmas configurações e formatação. Talvez seja necessário editar um estilo de sumário importado se os nomes de estilos de parágrafo no documento não corresponderem aos do documento de origem.
- É possível criar estilos de parágrafo para o título e entradas do sumário, incluindo paradas e guias de tabulação. Você poderá, então, aplicar esses estilos de parágrafo ao gerar o sumário.
- É possível criar estilos de caractere para formatar os números de página e os caracteres que os separam das entradas. Por exemplo, se você desejar que os números de página apareçam em negrito, crie um estilo de caractere que inclua o atributo negrito e selecione esse estilo quando criar o sumário.

## **2. Criação de sumários em livros**

Para obter melhores resultados, siga estas etapas antes de criar um sumário para um livro:

- Antes de criar um sumário, verifique se a lista do livro está completa, se todos os documentos estão listados na ordem correta e se todos os títulos foram formatados com os estilos de parágrafo adequados.
- Use estilos de parágrafo uniformes em todo o livro. Evite criar documentos com estilos que tenham nomes idênticos e definições diferentes. Se vários estilos tiverem o mesmo nome e definições diferentes, o InDesign usará a definição de estilo do documento atual (caso haja alguma) ou a primeira ocorrência do estilo no livro. Se os estilos necessários não aparecerem nos menus pop up da caixa de diálogo 'Sumário', será necessário sincronizar o livro para que os estilos sejam copiados para o documento que contém o sumário.
- Se desejar exibir prefixos de número (como 1-1, 1-3 etc.) no sumário, use a numeração de seção em vez da numeração de capítulo. É possível incluir prefixos de número de seção em um sumário.

# **3. Gerar um sumário**

Antes de gerar um sumário, decida quais parágrafos serão incluídos (por exemplo, títulos de capítulo e de seção); em seguida, defina estilos de parágrafo para cada um deles. Verifique se esses estilos são aplicados a todos os parágrafos apropriados do documento ou dos documentos do livro.

Ao gerar o sumário, você também pode usar estilos de parágrafo e caractere para formatá-lo.

| <b>Table of Contents</b> |    |                | <b>Table of Contents</b> |  |
|--------------------------|----|----------------|--------------------------|--|
| Introduction             |    | Introduction 1 |                          |  |
| Chapter 1                |    | Chapter 1      |                          |  |
| Mammals                  |    | Mammals 3      |                          |  |
| <b>Bears</b>             |    | Bears 3        |                          |  |
| Cats                     |    | Cats 8         |                          |  |
| Dogs                     | 10 | $Dogs$ 10      |                          |  |
| Chapter 2                |    | Chapter 2      |                          |  |
| Birds                    | 27 | Birds 27       |                          |  |
| Parrots                  | 29 | Parrots 29     |                          |  |
| Chapter 3                |    | Chapter 3      |                          |  |
| <b>Reptiles</b>          | 32 | Reptiles 32    |                          |  |
| Lizards                  | 33 | $Lizards$ 33   |                          |  |

Sumário sem estilos de parágrafos (esquerda) e com estilos (direita)

#### **1.** Siga um destes procedimentos:

- Se estiver criando um sumário para um único documento, você poderá incluir uma nova página no início do documento.
- Se estiver criando um sumário para vários documentos de um livro, crie ou abra o documento a ser usado para o sumário, verifique se ele foi incluído no livro e abra o arquivo de livro.

**2.** Escolha 'Layout' > 'Sumário' (Table of Contents).

 Se você definiu um estilo de sumário que tem as configurações apropriadas para o seu sumário, poderá selecioná-lo no menu 'Estilo de sumário' (TOC Style).

**3.** Na caixa 'Título' (Title), digite um título para o sumário (como Conteúdo ou Lista de figuras). Esse título será exibido no início do sumário. Para formatar o título, escolha um estilo no menu 'Estilo' (Style) ao lado.

**4.** Selecione 'Incluir documentos de livro' (Include Paragraph Styles) para criar um único sumário para todos os documentos existentes na lista do livro e para renumerar as páginas do livro. Desmarque essa opção se desejar gerar um sumário somente para o documento atual.

Essa opção aparecerá esmaecida se o documento atual não fizer parte de um arquivo de livro.

**5.** Determine qual conteúdo você deseja incluir no sumário, clicando duas vezes nos estilos de parágrafo na lista 'Outros estilos' (Other Styles) para adicioná-los à lista 'Incluir estilos de parágrafo' (Include Paragraph Styles).

**6.** Selecione 'Substituir sumário existente' (Replace Existing Table of Contents) para substituir todas as matérias de sumário existentes no documento. Desmarque essa opção se desejar gerar um novo sumário; por exemplo, uma lista de figuras.

**7.** Especifique opções para determinar como cada estilo de parágrafo no sumário será formatado.

**Nota:** É aconselhável definir um estilo de sumário para especificar a formatação e outras opções para o sumário. Para fazer isso, clique em 'Salvar estilo' (Save Style). Também é possível criar estilos de sumário escolhendo Layout > Estilos de sumário.

**8.** Clique em 'OK'.

Será exibido um cursor de texto carregado página sem perder o texto carregado.

**9.** Clique ou arraste o cursor de texto carregado em uma página para inserir a nova matéria de sumário.

Antes de clicar, você pode ir para outra página ou criar uma nova

**Nota:** Evite encadear o quadro do sumário a outros quadros de texto no documento. Se você substituir o sumário existente, toda a matéria será substituída pelo sumário atualizado.

# **4. Criar um estilo de sumário**

- **1.** Escolha 'Layout' > 'Estilos de sumário'.
- **2.** Clique em 'Novo'.

**3.** Digite um nome para o estilo de sumário que está criando.

**4.** Na caixa 'Título', digite um título para o sumário (como Conteúdo ou Lista de figuras). Esse título será exibido no início do sumário. Para especificar um estilo de título, escolha o estilo no menu 'Estilo'.

**5.** Na lista 'Outros estilos', selecione os estilos de parágrafo que representam o conteúdo a ser incluído no sumário; em seguida, clique em 'Adicionar' para adicioná-los à lista 'Incluir estilos de parágrafo'.

**6.** Especifique opções para determinar como cada estilo de parágrafo é formatado.

### **Opções para formatar um sumário**

Ao gerar ou editar um sumário, use estas opções para determinar a aparência do texto do sumário gerado. Algumas dessas opções ficam disponíveis apenas quando você clica em 'Mais opções' na caixa de diálogo.

> **Nota:** As configurações da seção 'Estilo' são aplicadas apenas ao estilo selecionado no momento em 'Incluir estilos de parágrafo'. É possível especificar diferentes opções de formatação para cada estilo.

**'Estilo da entrada'** – Para cada estilo em 'Incluir estilos de parágrafo', escolha um estilo de parágrafo para aplicar às entradas de sumário associadas.

**'Número de página'** – Você poderá criar um estilo de caractere para formatar o número de página. Em seguida, você poderá selecionar este estilo na lista pop up 'Estilo' à direita de 'Número de página'.

**'Entre a entrada e o número'** – Especifique os caracteres a serem exibidos entre a entrada de sumário e o número de página correspondente. O padrão é ^t, que informa ao InDesign para inserir uma tabulação. Você pode escolher outros caracteres especiais, como 'Tabulação de recuo à direita' ou 'Espaço eme', na lista pop-up.

> **Nota:** Selecione o texto existente na caixa antes de escolher outro caractere especial, para não incluir os dois caracteres simultaneamente.

Você pode criar um estilo de caractere para formatar o espaço entre a entrada e o número de página. Em seguida, selecione-o na lista pop-up 'Estilo', à direita de 'Entre a entrada e o número'.

Se o estilo de parágrafo da entrada incluir uma configuração de tabulação, e o caractere de guia de tabulação (^t) for selecionado, aparecerá uma guia de tabulação no sumário gerado.

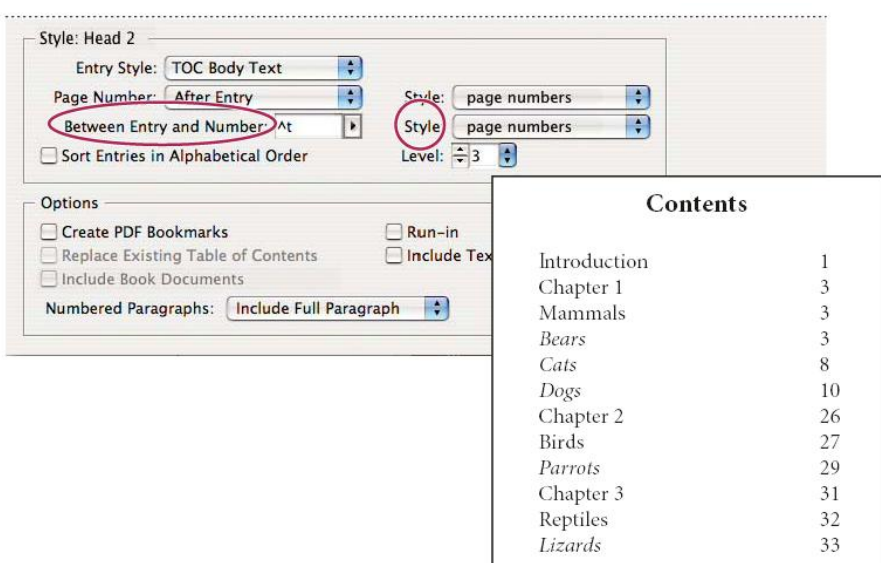

É possível especificar o caractere que irá separar a entrada e o número da página, assim como aplicar um estilo para o caractere.

### **Exercício: Criando um Sumário para o Livro do Celso Furtado**

- 1. Checar que os estilos de todos os títulos, subtítulos e afins ao longo do texto.
- 2. Crie os estilos de parágrafo e de caractere que serão utilizados no sumário. No caso:
	- 'Sumário título': estilo de parágrafo que será o nome, o primeiro nível da hierarquia, correspondendo ao estilo 'Título capitulos'
	- 'Sumário intertítulos': estilo de parágrafo que será o segundo nível hierárquico, correspondendo ao etilo 'Intertítulos' e 'Intertítulo - primeiro'
	- 'Sumário número': estilo de caractere que será utilizado na numeração das páginas do sumário
- 3. Insira uma nova folha início do documento, antes do texto, onde deverá ficar o sumário do livro.

### 4. Clique em Layout > Sumário ou Layout > Table of Contents (se seu programa estiver em inglês)<br> **Extract Sonne Note** Digital Table View Window Help

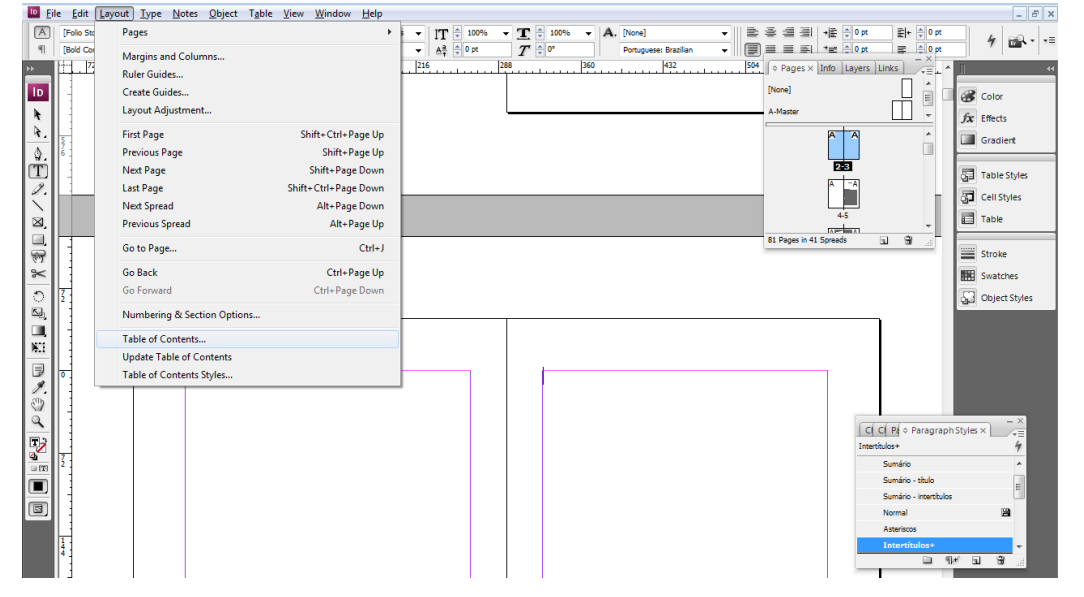

- 5. Uma janela será aberta, na qual você deverá nomear seu sumário no campo 'Título' (Title). Na coluna da direita ('Outros estilos') você irá selecionar, dentre todos os estilos de parágrafo presentes no documento, qual servirá como entrada para os itens do sumário.
- 6. Selecione o estilo 'Título capitulos' e clique em 'Adicionar' (Add). O estilo passará para a coluna da esquerda ('Incluir estilos de parágrafo').
- 7. No campo 'Estilo: Titulo capítulos', colocar em 'Estilo da Entrada' o estilo 'Sumário'.

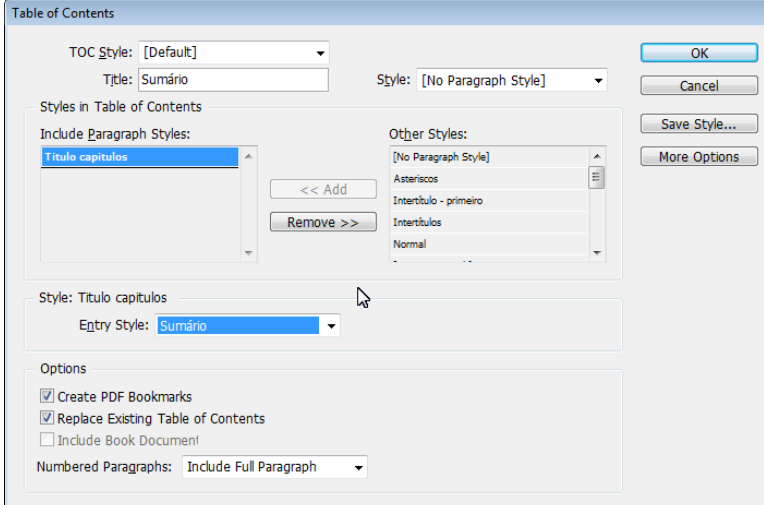

- 8. Repetir o processo anterior, selecionando agora o estilo 'Intertítulo primeiro' e formatando-o no sumário como o estilo 'Sumário - intertítulos'.
- 9. Para o estilo 'Intertítulos', deve-se prestar especial atenção. Quando selecionado e incluído na coluna 'Incluir estilos de parágrafo', ele automaticamente irá ocupar o nível 3 da hierarquia. Entretanto, desejamos colocá-lo como nível 2, junto com o estilo 'Intertítulo - primeiro'. Para tanto, deve-se repetir os processos anteriores e selecionar o botão à direita 'Mais opções' (More Options).

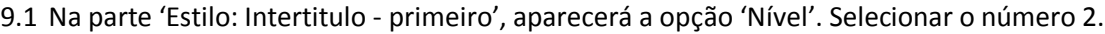

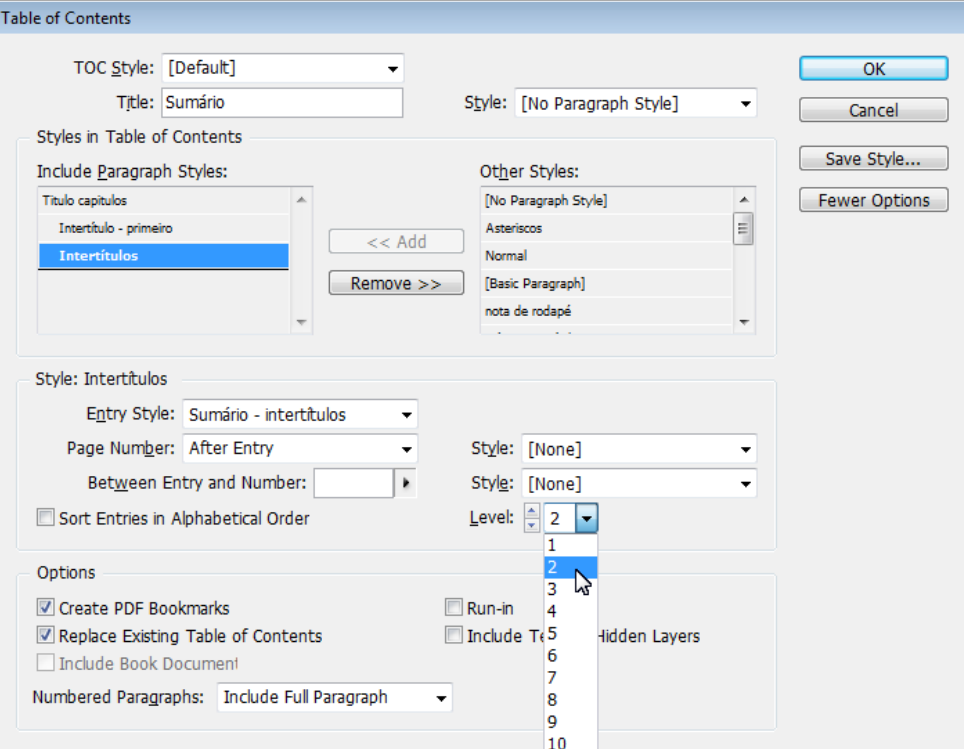

10. Para aplicar o estilo 'Sumário - número' no número da página:

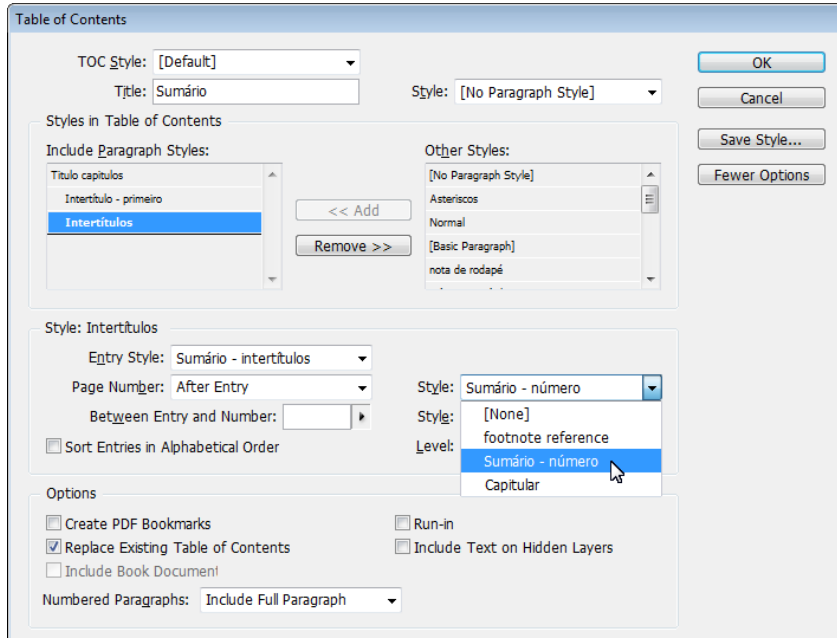

- 11. No campo 'Entre entrada e número' (Between Entre and Number), é possível escolar como será a tabulação. Nesse caso, deve-se colocar '^y' para serem inseridos ..... entre a entrada no sumário e o número da página.
- 12. Depois de se certificar de que todos os campos de entrada do sumário estão formatados, aperte 'OK'.